# BIM2Share AS – Byggeweb Capture (eSAM) User manual – Login

BIM2Share AS - Byggeweb Capture

You have been given access to a Capture list. You can access this by logging in to eSAM, as well as by downloading the app Byggeweb (Docia).

## Username and password

- 1. If you haven't been registered as a user at eSAM previously, follow the instructions sent to your email with login information to set your password.
- 2. Everyone should have received an e-mail telling that they have been given access to *«Project name»*.

#### Web interface

Once you have logged in at <a href="http://esam.bim2share.no">http://esam.bim2share.no</a>:

- Choose the tab «Applications»
- Click on «Capture»
- Choose «Defect Management»
- Choose «Project name»

You can now, within your user rights, execute all actions connected to processing registrations and creating new ones. Make yourself acquainted with the system.

### App on mobile/tablet

It is easiest to create registrations with a mobile or a tablet. When the construction manager creates a registration, the photo documentation and location (both on map and on associated drawing) is included. The registration will only be sent to those responsible for deficiency correction. Responsible contractor will then be able to easily respond to the registration on their mobile/tablet when the task is completed.

Install the app:

- Search for «Byggeweb» in App Store or Play Store (on some units the app is shown as Docia)
- Install the app
- Login using the same user name and password as you use on your computer

# **NB!** Change server to www.bim2share.no:

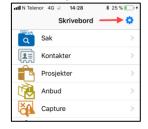

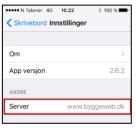

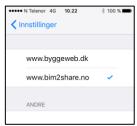

Choose «Capture», then «Defect Management», for access to relevant Capture list. Make yourself acquainted, create registrations and respond to awaiting registrations.

- User manual for installing app, iOS: <a href="http://esam.doc.bim2share.no/eSAM">http://esam.doc.bim2share.no/eSAM</a> App iOS.pdf
- User manual for installing app, Android: <a href="http://esam.doc.bim2share.no/eSAM">http://esam.doc.bim2share.no/eSAM</a> App Android.pdf

If you have any questions or problems, contact BIM2Share AS at e-mail <a href="mailto:support@bim2share.no">support@bim2share.no</a>, or by phone +47 23 68 75 00.

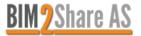